## **ΦΥΛΛΟ ΕΡΓΑΣΙΑΣ: Αρχεία και Φάκελοι**

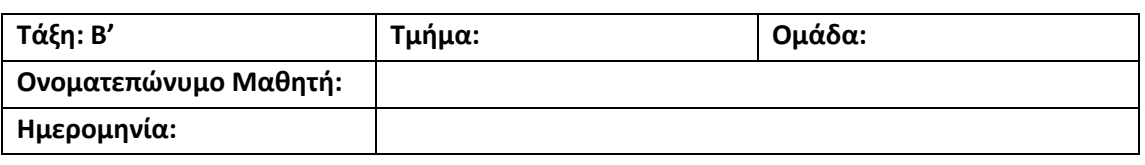

## **Στόχοι του μαθήματος:**

- Να αναγνωρίζουμε τις κύριες Περιφερειακές Μονάδες Αποθήκευσης που συναντούμε στο ΓΠΕ και να βλέπουμε το περιεχόμενό τους
- Να αναφέρουμε τι είναι αρχείο και τι μπορεί να περιέχει ένα αρχείο
- Να αναφέρουμε τι είναι φάκελος
- Να διακρίνουμε διαφορετικούς τύπους αρχείων από τα εικονίδιά τους
- Να αναγνωρίζουμε τα βασικά χαρακτηριστικά ενός αρχείου (όνομα, επέκταση, μέγεθος,
- **•** ημερομηνία)
- Να συγκρίνουμε τα διάφορα αρχεία χρησιμοποιώντας τα βασικά χαρακτηριστικά τους
- Να επιλέγουμε τους διαφορετικούς τρόπους προβολής των αρχείων.

## **Δραστηριότητες**

- 1. Ενεργοποιήστε την **Εξερεύνηση των Windows** από τη γραμμή εργασιών.
- 2. Επιλέξτε από το αριστερό πλαίσιο το **Υπολογιστής** για να εντοπίσετε τις βασικές μονάδες αποθήκευσης (στην περίπτωσή μας έχουμε μόνο ένα σκληρό δίσκο). Ποιο το όνομα του δίσκου και τι πληροφορίες έχουμε για τη χωρητικότητά του; ..........................................................................................................................................
- 3. Επιλέξτε από το αριστερό πλαίσιο τις **Βιβλιοθήκες** και μετά τα **Έγγραφα**. Ανοίξτε το Φάκελο **Συλλογή Αρχείων και Φακέλων**. Περιγράψτε το εικονίδιο που αντιπροσωπεύει ένα φάκελο;

..........................................................................................................................................

- 4. Στο φάκελο **Δείγματα Αρχείων** ανοίξτε κάθε αρχείο με τη σειρά. *Προσέξτε* (γιατί θα χρειαστεί να το συμπληρώσετε στον πίνακα της δραστηριότητας 9) ότι για κάθε αρχείο ενεργοποιείται αυτόματα κάποιο πρόγραμμα. Από τι φαίνεται να εξαρτάται το πρόγραμμα που ανοίγει το αρχείο;
	- a. Από το όνομα του αρχείου c. Από τη θέση του εικονιδίου
	- b. Από το εικονίδιο του αρχείου d. .............................................
- 5. Το όνομα ενός αρχείου περιέχει και μια σύντομη **επέκταση** η οποία μπορεί να μην είναι πάντα ορατή. Για να εμφανιστεί η επέκταση των αρχείων, επιλέξτε από τη γραμμή μενού **Οργάνωση > Επιλογές Φακέλων και Αναζήτησης > Προβολή** και φροντίστε η επιλογή **Απόκρυψη επεκτάσεων για γνωστούς τύπους αρχείων** να μην είναι επιλεγμένη.
- 6. Δοκιμάστε να μετονομάσετε (δεξί κλικ στο εικονίδιο του αρχείου και επιλέξτε **Μετονομασία**) το αρχείο **Hamlet.txt** σε **Hamlet.abc**. Σημειώστε τι συμβαίνει μετά από αυτή την αλλαγή.

..........................................................................................................................................

7. Είναι ασφαλές να αλλάξουμε την επέκταση ενός αρχείου; Δικαιολογήστε την απάντησή σας.

..........................................................................................................................................

- 8. Πιθανότατα να χρειάζεται να αναθεωρήσετε την επιλογή που κάνατε στη δραστηριότητα 4. Δικαιολογήστε την απάντησή σας.
	- ..........................................................................................................................................
- 9. Συμπληρώστε τον παρακάτω πίνακα με τα αρχεία που αντιστοιχούν στο εικονίδιο που δίνεται (όπως φαίνεται και στο παράδειγμα):

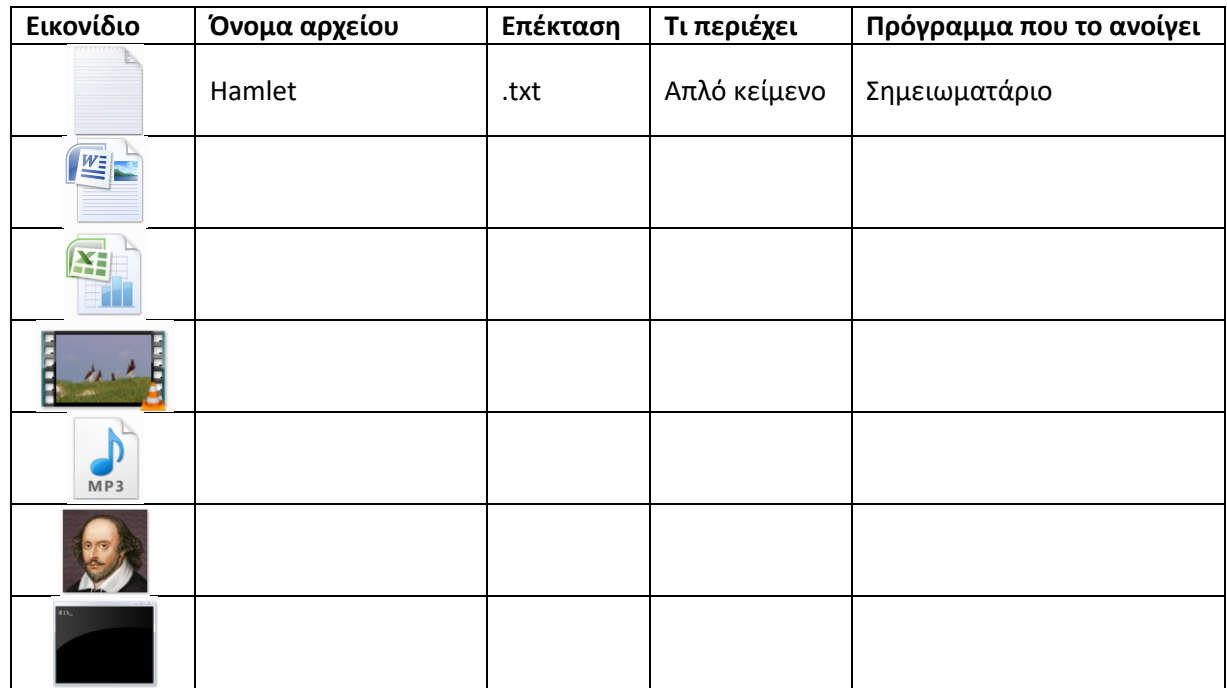

- 10. Επιλέξτε το αρχείο **William Shakespeare.jpg** και δημιουργήστε ένα αντίγραφο:
	- a. Δεξί κλικ στο εικονίδιο του αρχείου και επιλέξτε **Αντιγραφή**
	- b. Δεξί κλικ στη λευκή περιοχή του φακέλου και επιλέξτε **Επικόλληση**
- 11. Μετονομάστε το αρχείο **William Shakespeare–Αντιγραφή.jpg** σε **William Shakespeare.jpg**. Είναι δυνατόν; Αν όχι, γιατί;

..........................................................................................................................................

12. Μετονομάστε το αρχείο **William Shakespeare–Αντιγραφή.jpg** σε **\*.jpg**. Είναι δυνατόν; Σημειώστε ποιους χαρακτήρες δεν μπορούμε να χρησιμοποιήσουμε στο όνομα ενός αρχείου.

..........................................................................................................................................

13. Μπορούμε να αλλάξουμε τον **Τρόπο Προβολής** των αρχείων μέσα σε ένα φάκελο.

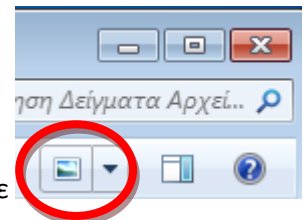

Επιλέξτε **και δοκιμάστε τις διαφορετικές προβολές.** 

14. Επιλέξτε **Τρόπος Προβολής > Λεπτομέρειες** . Γράψτε το όνομα του αρχείου που έχει: το μεγαλύτερο μέγεθος ................................................................................................... το μικρότερο μέγεθος ...................................................................................................... δημιουργηθεί / τροποποιηθεί πρώτο ............................................................................. δημιουργηθεί / τροποποιηθεί τελευταίο ........................................................................